# **ANALISIS DAN PERANCANGAN SISTEM INFORMASI RESTORAN PADA RESTORAN NASI GORENG BAKAR MR PUENCHENG YOGYAKARTA**

**Naskah Publikasi** 

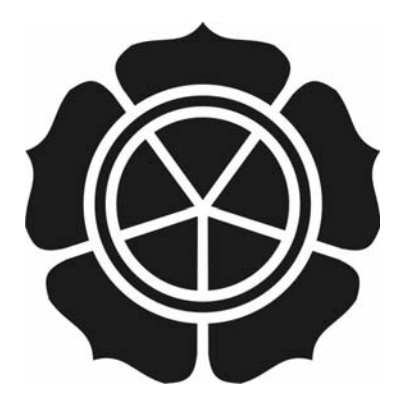

diajukan oleh **Erwin Widiyanto 05.11.0964** 

kepada **SEKOLAH TINGGI MANAJEMEN INFORMATIKA DAN KOMPUTER AMIKOM YOGYAKARTA 2011** 

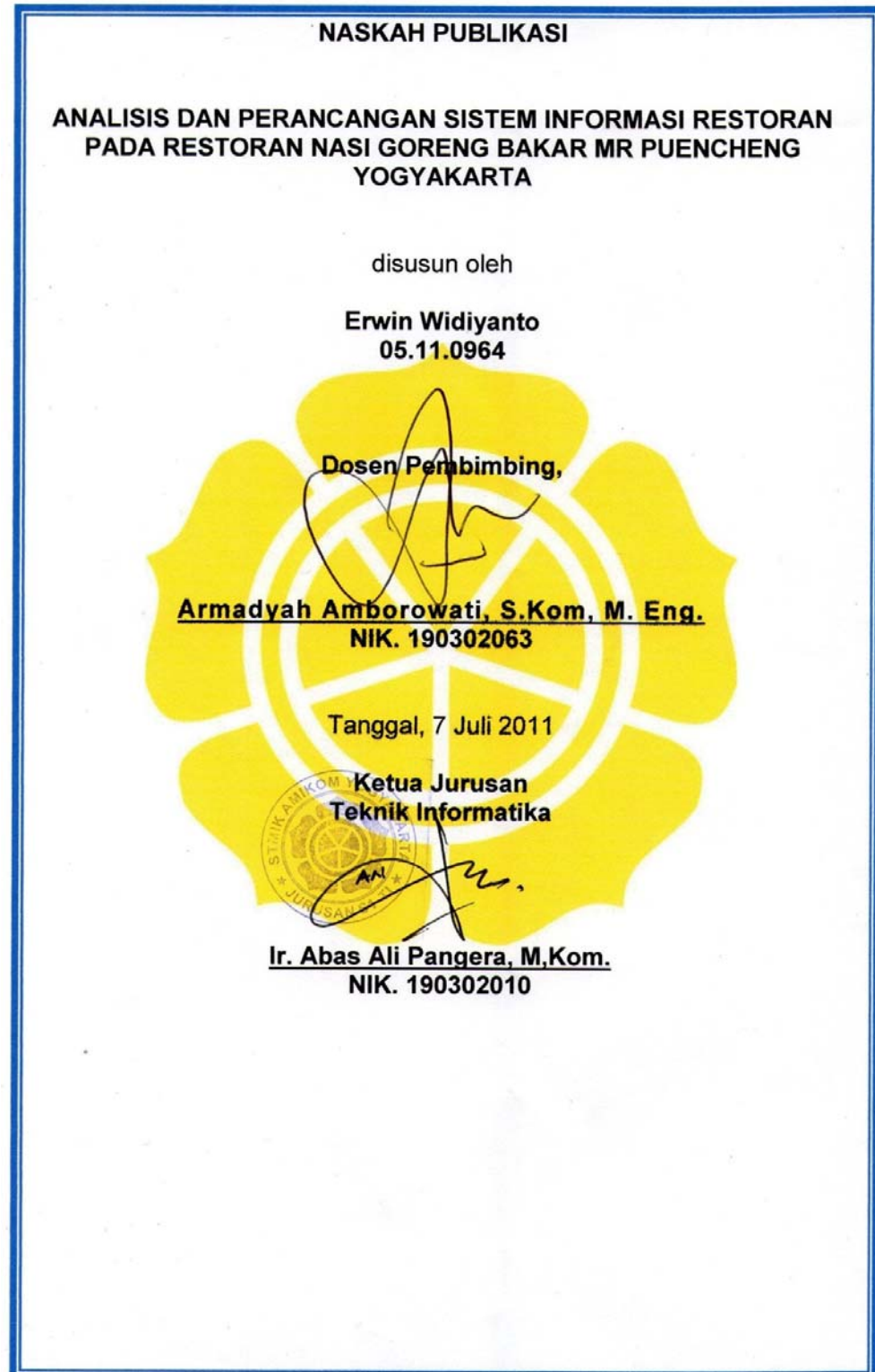

#### *ANALYSIS AND DESIGN RESTAURANT INFORMATION SYSTEM ON RESTAURANT NASI GORENG BAKAR MR. PUENCHENG YOGYAKARTA*

#### **ANALISIS DAN PERANCANGAN SISTEM INFORMASI RESTORAN PADA RESTORAN NASI GORENG BAKAR MR PUENCHENG YOGYAKARTA**

Erwin Widiyanto Jurusan Teknik Informatika STMIK AMIKOM YOGYAKARTA

#### *ABSTRACT*

*Increasingly fierce competition in the business world has driven the management of a business to quickly formulate new strategies and create centers of excellence kompotitif as competitiveness to face the competition. Nasi Goreng Bakar Mr. Puencheng Restaurant is a business engaged in the sale of food and beverages, must be clever to set sales strategies to increase sales results. Where is this restaurant serves as a provider of food and beverages, should be able to provide the best service to every customer. Services are now running is still done by hand, it can be seen from the sales transaction process. Where a manual process that often goes wrong recording, archive elusive, and so forth.* 

*By building the Sales Information System for a restaurant so that later can help improve customer service to Nasi Goreng Bakar Mr. Puencheng Restaurant and can*  facilitate in making the reports better sales reports and stock purchase of cooking *ingredients.* 

*Sales Information Systems this will facilitate the user in running the business. The system generates several reports including sales reports, purchasing reports, materials stock reports, supplier reports repayment of debt, report the best-selling product. The system also produces a balance of information as a starting material limits, the material has expired so it can later facilitate the company to analyze.* 

*Keyword: Sales Information System, Reports, Materials, Restaurant* 

# **1. Pendahuluan**

Persaingan yang semakin ketat dalam dunia usaha telah mendorong pengelola suatu usaha untuk segera merumuskan strategi baru dan menciptakan pusat-pusat keunggulan kompotitif sebagai daya saing untuk menghadapi para pesaing.

Restoran Nasi Goreng Bakar Mr. Puencheng merupakan suatu usaha yang bergerak di bidang penjualan makanan dan minuman, haruslah pandai mengatur strategi penjualan untuk meningkatkan hasil penjualan. Dimana restoran ini berfungsi sebagai penyedia makanan dan minuman, harusnya mampu memberikan pelayanan yang terbaik kepada setiap pelanggan dan pemimpin.

Pelayanan yang sekarang berjalan masih dilakukan dengan cara manual, hal tersebut dapat dilihat dari proses transaksi penjualan dan dalam laporan. Dimana dengan proses yang manual sering terjadi kesalahan pencatatan, arsip yang sulit dicari, dan lain sebagainya.

Untuk meningkatkan pelayanan, penulis berusaha memudahkan dengan cara mempersiapkan teknologi informasi khususnya Sistem Informasi Penjualan pada restoran Nasi Goreng Bakar Mr. Puncheng.

#### **2. Landasan Teori**

#### **2.1 Konsep Dasar Sistem**

Terdapat dua kelompok pendekatan didalam mendefinisikan system, yaitu yang menekankan pada prosedurnya dan yang menekankan pada komponen atau elemennya.

Menurut Jerry Fitzgerald, Ardra F. Fitzgerald dan Warren D. Stallings, Jr, pendekatan sistem yang lebih menekankan pada prosedur mendefinisikan sistem adalah sebagai berikut  $^{1}$ ):

- 1 Suatu sistem adalah suatu jaringan kerja dari prosedur-prosedur yang saling berhubungan, berkumpul bersama-sama untuk melakukan suatu kegiatan atau untuk menyelesaikan suatu sasaran yang tertentu  $^{2}$ ).
- 2 Sedangkan definisi prosedur adalah urut-urutan yang tepat dari tahapan-tahapan instruksi yang menerangkan Apa (What) yang harus dikerjakan, Siapa (Who) yang mengerjakannya, Kapan (When) dikerjakan dan Bagaimana (How) mengerjakannya <sup>3</sup>).

<sup>1</sup> ) Jogiyanto , 2003, *Sistem Teknologi Informasi*, Yogyakarta : Andi Offset, Hal 33 2

 $<sup>2</sup>$ ) *Ibid.*</sup>

 $\int^3$ ) *Ibid.* 

#### **2.2 Konsep Dasar Informasi**

Menurut Gordon B. Davis dalam bukunya Management Informations System : Conceptual Foundations, Structures, and Development menyebut informasi sebagai data yang telah diolah menjadi bentuk yang berguna bagi penerimanya dan nyata, berupa nilai yang dapat dipahami di dalam keputusan sekarang maupun masa depan  $^4$ ).

#### **2.3 Konsep Dasar Sistem Informasi**

Sistem informasi adalah suatu system di dalam suatu organisasi yang mempertemukan kebutuhan pengolahan transaksi harian, mendukung operasi, bersifat manajerial, kegiatanstrategi dari suatu organisasi dan menyediakan pihak luar tertentu dengan laporan- laporan yang diperlukan <sup>5</sup>).

#### **3. Analisis dan Perancangan Sistem**

#### **3.1 Analisis Sistem**

Tahap analisis sistem dilakukan setelah tahap *Sistem Planing* dan sebelum tahap *Sistem Desain*. Tahap analisis merupakan tahap yang keritis dan sangat penting, karena kesalahan dalam tahap ini akan menyebabkan kesalahan di tahap berikutnya.

 Dalam analisis sistem, pendefinisian masalah merupakan tahap awal yang harus dilakukan. Masalah dapat didefinisikan sebagai suatu hal yang menghambat proses pencapaian tujuan. Permasalahan yang ada harus di tindak lanjuti untuk ditemukan pemecahannya sebagai suatu *alternative* agar sistem tersebut dapat berjalan sesuai dengan yang diharapkan dan tujuan sistem dapat tercapai.

#### **3.2 Identifikasi Masalah**

Dari sistem yang sedang berjalan berpotensi menimbulkan masalah-masalah. Berikut adalah masalah-masalah yang dapat ditimbulkan:

- 1) Kurang akuratnya semua data yang ada
- 2) Tidak efisien waktu dalam pembuatan laporan, memerlukan waktu yang lama dalam pembuatan laporan dikarenakan masih manual.
- 3) Laporan tidak dapat di akses setiap saat.
- 4) Kurang maksimalnya mengenai kontrol saldo bahan yang di gudang.
- 5) Tidak terkontrolnya bahan yang sudah memasuki masa expired.
- 6) Keamanan data kurang, data manual dan rentan terjadi masalah.

<sup>&</sup>lt;sup>4</sup>) Lani, 1995. *Pengantar Sistem Informasi Bisnis*, Jakarta : Elex Media, hal 28<br><sup>5</sup>) Ibid, hal 11

<sup>)</sup> *Ibid,* hal 11

# **3.3 Analisis Kelemahan Sistem**

 Langkah selanjutnya adalah menganalisis kelemahan sistem yang ada. Untuk mengidentifikasi dan memberikan solusi terhadap kelemahan sistem yang ada, maka sebagai landasan penulis menggunakan metode atau kerangka PIECES ( *Performance, Information, Economy, Control, Efficiency and Service* ). Analisis ini digunakan untuk mengetahui kelemahan sistem. Dan dengan menggunakan analisis ini maka sistem yang baru dapat lebih baik dari sistem yang lama.

1) Analisis Kinerja ( *Performance* )

# **Tabel 2.1** Analisis Kinerja

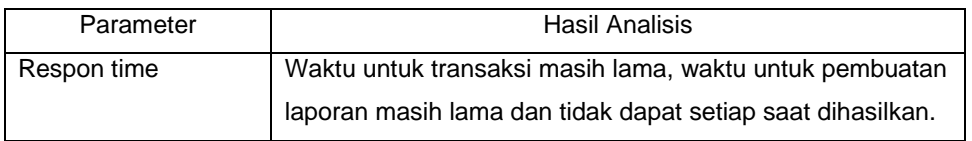

# 2) Analisis Informasi ( *Information* )

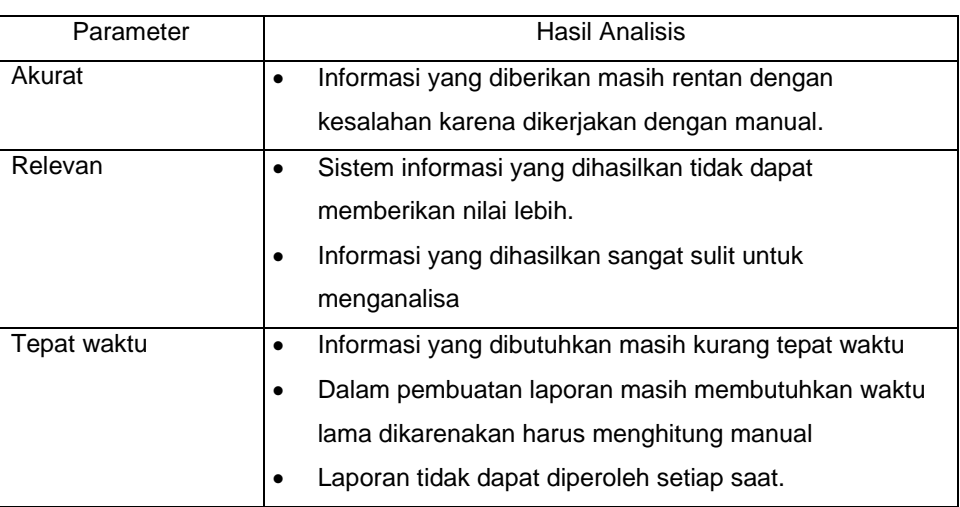

#### **Tabel 2.2** Analisis Informasi

### 3) Analisis Ekonomi ( *Economy* )

#### **Tabel 2.3** Analisis Ekonomi

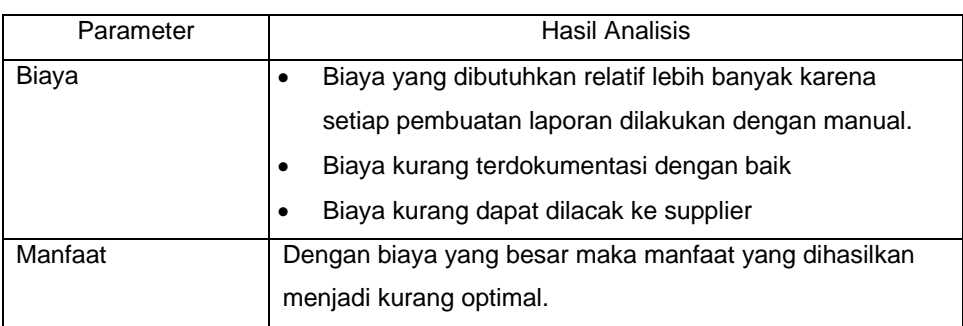

# 4) Analisis Kontrol ( *Control* )

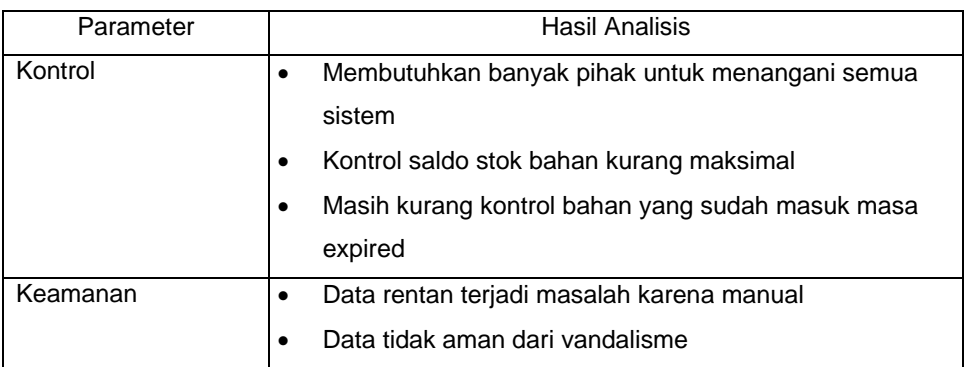

# **Tabel 2.4** Analisis Kontrol

5) Analisis Efisiensi ( *Efficiency* )

#### **Tabel 2.5** Analisis Efisiensi

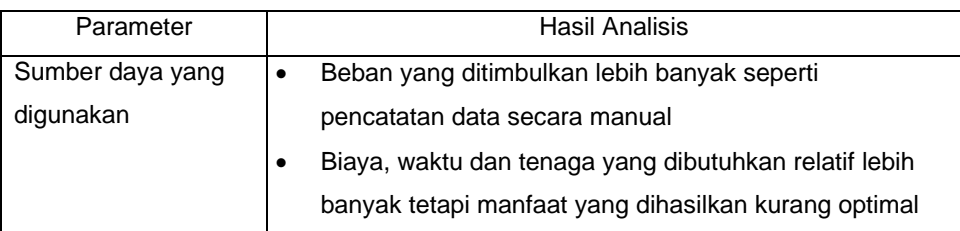

# 6) Analisis Pelayanan ( *Service* )

# **Tabel 2.6** Analisis Pelayanan

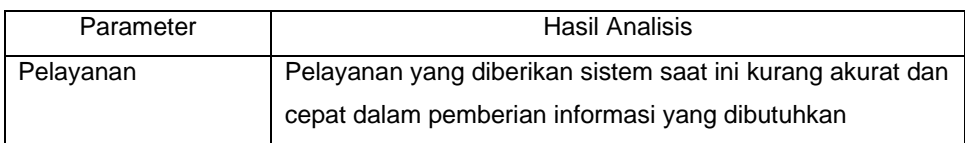

# **3.4 Rancangan Database**

#### **3.4.1 Uji Normalisasi**

 Yang dimaksud dengan normalisasi pada database adalah proses pernormalan suatu database yang disusun agar menghindari terjadinya redudancy (kemubaziran data). Dalam melakukan normalisasi, ada beberapa tahap yang harus dilakukan, seperti:

1) Bentuk Tidak Normal

**Tabel 2.7** Bentuk Tidak Normal

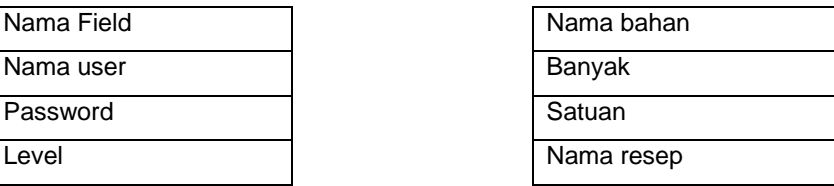

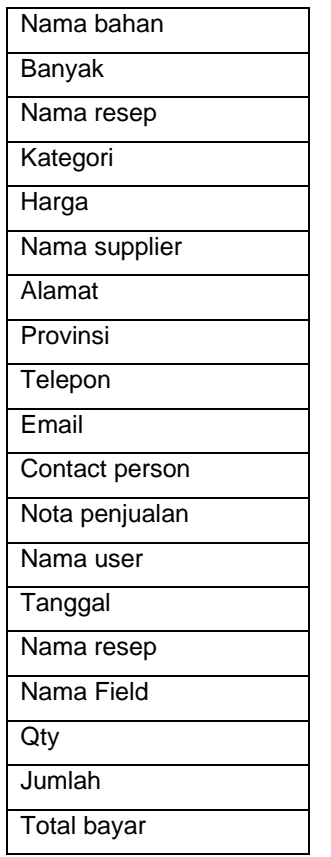

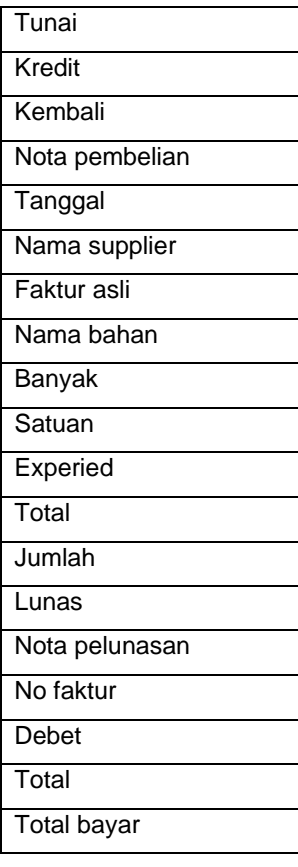

# 2) Normal Pertama

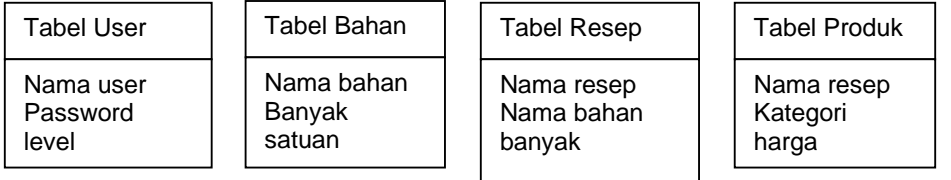

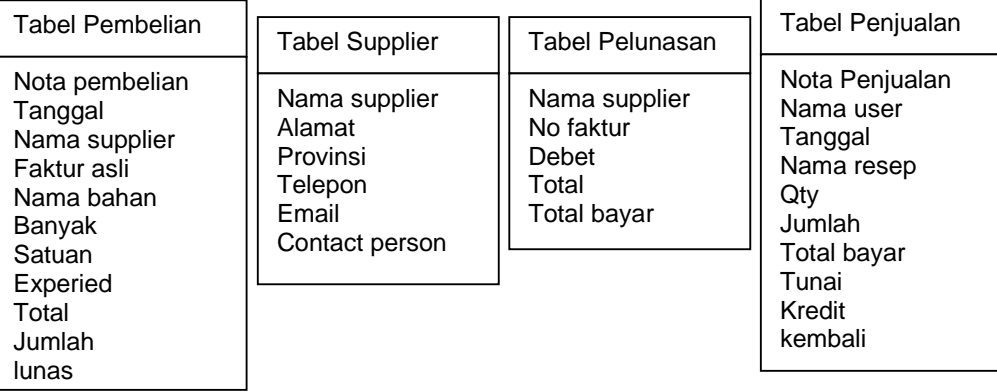

# **Gambar 2.1** Bentuk Normal Pertama

3) Normal Kedua

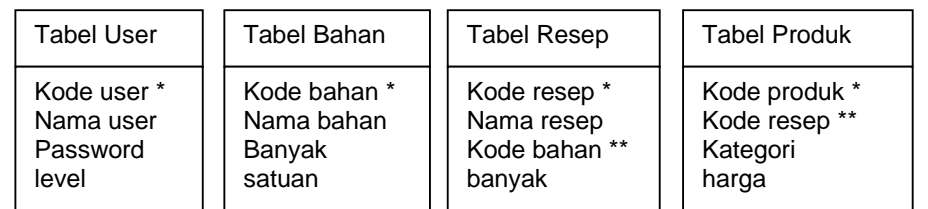

| <b>Tabel Supplier</b>                                                                        | Tabel Pembelian                                                                                       | Tabel Penjualan                                                                               | Tabel Pelunasan                                                                            |
|----------------------------------------------------------------------------------------------|----------------------------------------------------------------------------------------------------|-----------------------------------------------------------------------------------------------|--------------------------------------------------------------------------------------------|
| Kode supplier *<br>Nama supplier<br>Alamat<br>Provinsi<br>Telepon<br>Email<br>Contact person | Kode pembelian *<br>Tanggal<br>Kode supplier **<br>Faktur asli<br>Kode bahan **<br>Banyak<br>Experied | Kode Penjualan *<br>Kode user **<br>Tanggal<br>Kode Produk **<br>Qty<br>Jumlah<br>Total bayar | Kode Pelunasan *<br>Kode supplier **<br>Kode pembelian **<br>Debet<br>Total<br>Total bayar |
|                                                                                              | Total<br>Jumlah<br>lunas                                                                              | Tunai<br>Kredit<br>kembali                                                                    |                                                                                            |

**Gambar 2.2** Bentuk Normal Kedua

# 4) Normal ketiga

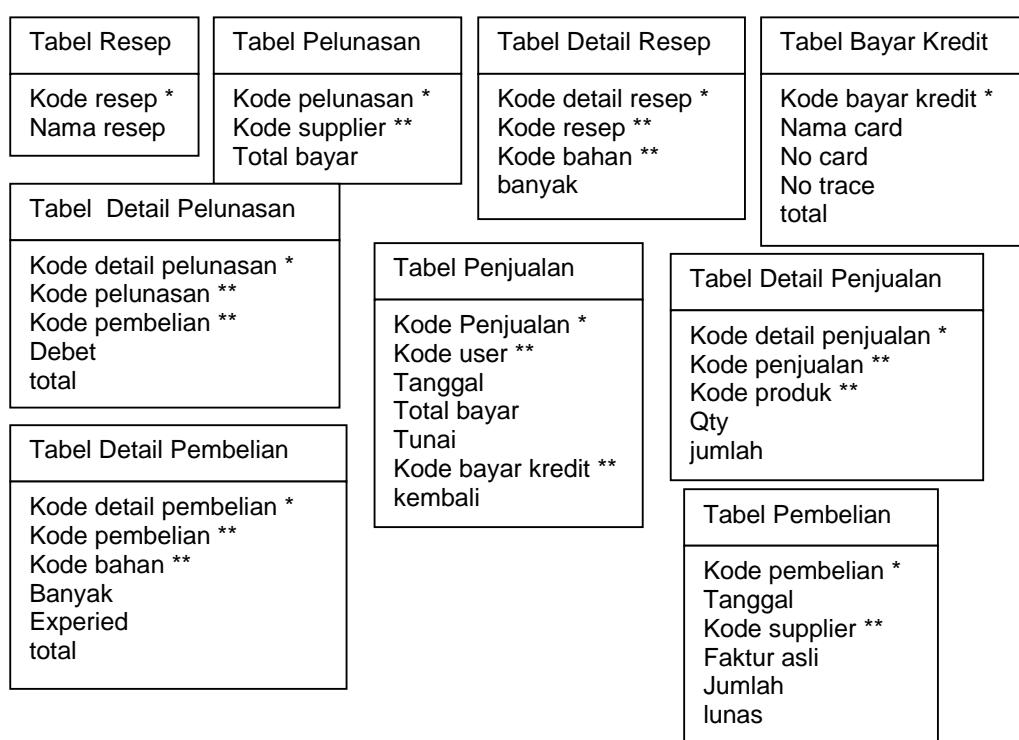

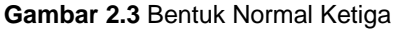

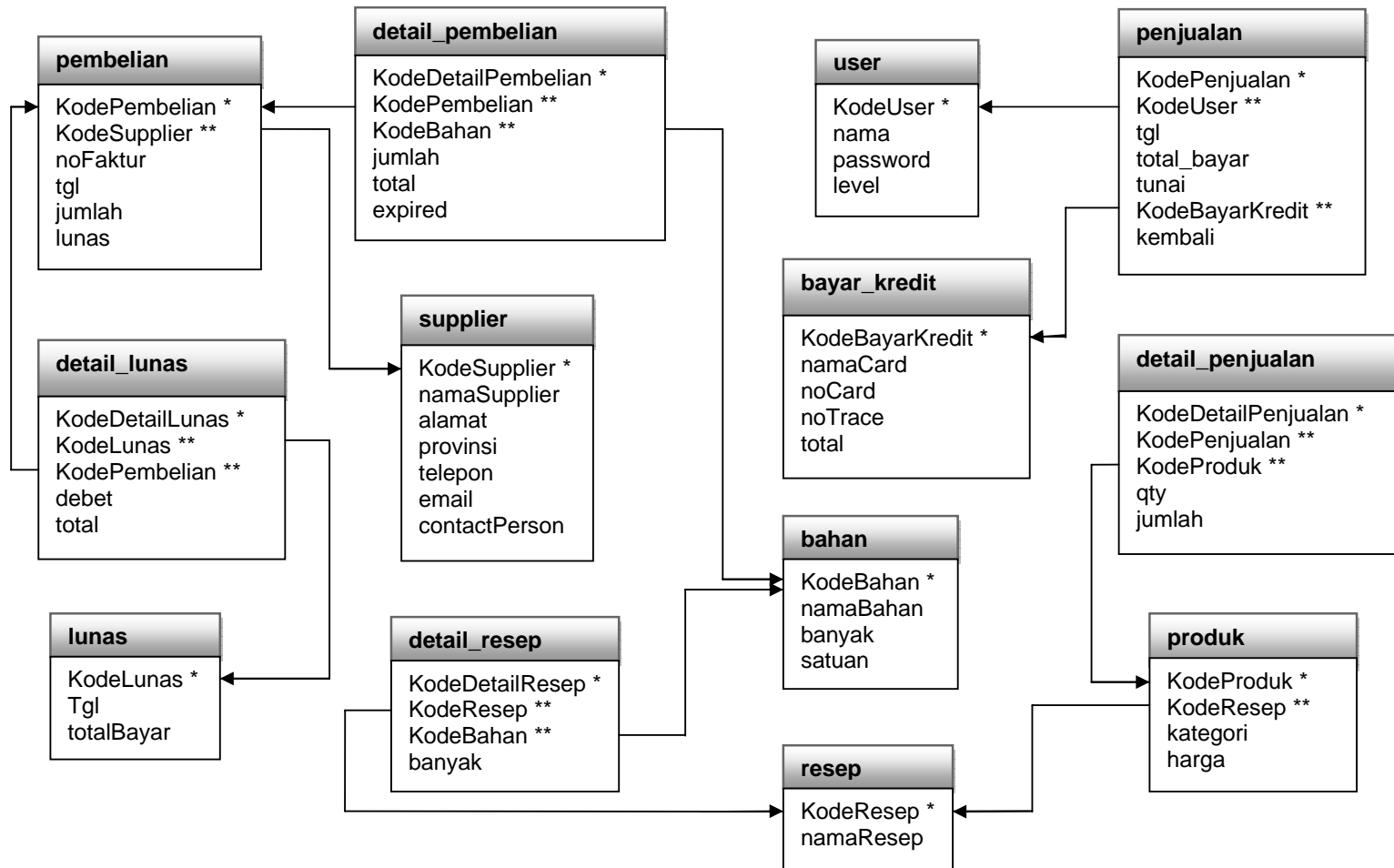

#### **3.4.2 Relasi Antar Tabel**

**Gambar 2.4** Relasi Antar Tabel

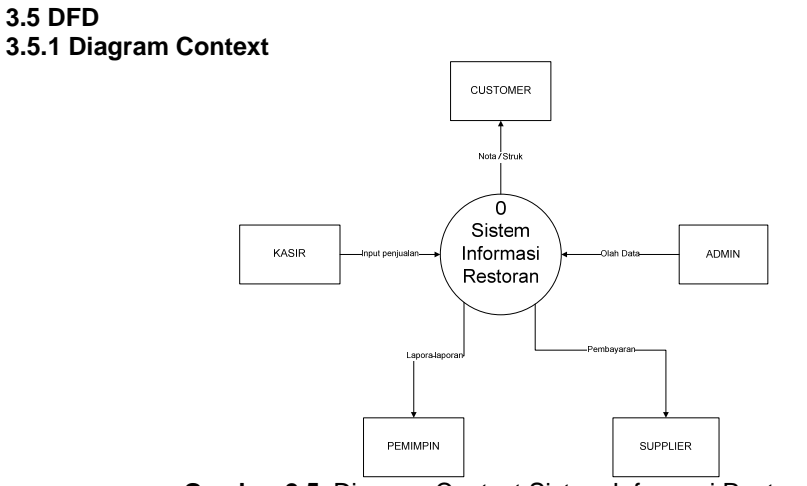

**Gambar 2.5** Diagram Context Sistem Informasi Restoran

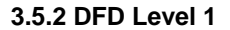

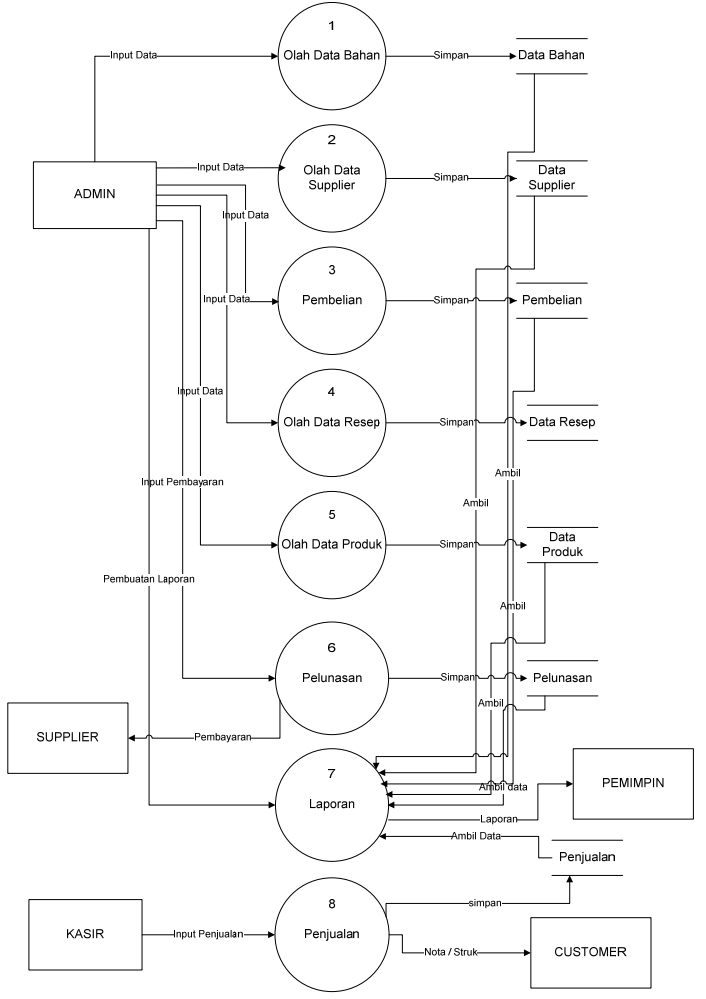

**Gambar 2.6** DFD Level 1 Sistem Informasi Restoran

# **4. Manual Program**

# **4.1 Menu Login**

 Menu login adalah menu untuk masuk ke menu utama. Menu ini merupakan securiti untuk dapat menggunakan program ini. *User* harus dapat mengetahui nama, password dan level untuk dapat masuk ke menu utama. Berikut adalah tampiln menu login.

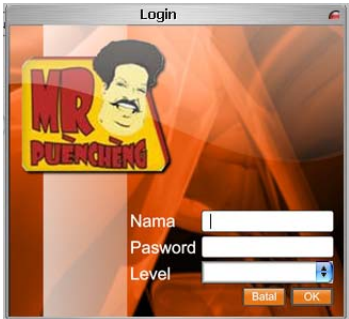

**Gambar 3.1** Menu Login

 Jika terjadi kesalahan dalam memasukkan salah satu dari yang diminta maka pengguna tidak dapat masuk ke menu utama, dan akan muncul peringatan seperti berikut:

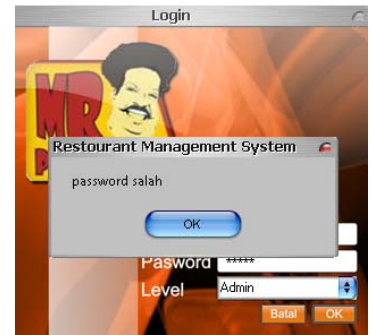

**Gambar 3.2** Peringatan Salah Login

#### **4.2 Menu Utama**

Setelah *user* dapat login dengan benar maka *user* dapat memasuki menu utama. Hak akses yang diberikan untuk setiap user akan berbeda-beda tergantung level user. Level *user* terdiri dari 2 macam yakni level kasir dan level admin. Hak akses level kasir sangat terbatas dan level admin memiliki hak akses menyeluruh.

Level admin memiliki 5 menu dalam aplikasi ini diantaranya :

a. Sistem

Memuat tentang transaksi penjualan, pembelian, pelunasan hutang supplier, log off dan keluar

b. Produk

Memuat tentang master produk, master bahan, master resep dan master supplier.

c. Laporan

Memuat tentang laporan penjualan , laporan pembelian, daftar supplier, laporan pelunasan hutang, daftar produk, laporan produk terlaris dan laporan saldo stok bahan.

d. User

Berisikan tentang informasi user dan management user

e. Info Program

Berisikan tentang info program, menu-menu yang tersedia, manual program. Berikut tampilan menu utama untuk level admin :

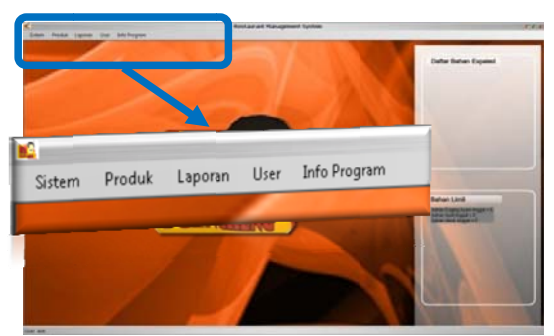

Gambar 3.3 Menu Utama User Level Admin

Level kasir memiliki 2 menu dalam aplikasi ini diantaranya :

- a. Siste m
	- Memuat tentang transaksi penjualan, log off dan keluar
- b. Info p program

Berisikan tentang info program, menu-menu yang tersedia, manual program. Berikut tampilan menu utama untuk level admin:

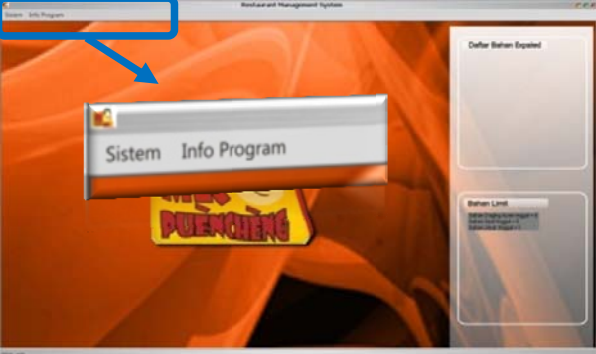

Gambar 3.4 Menu Utama User Level Kasir

#### **4 4.3 Menu Ma aster Bahan**

dan menghapus bahan yang sudah ada. Berikut adalah tampilan menu master bahan: Master bahan digunakan untuk membuat baru bahan, mengedit bahan yang ada

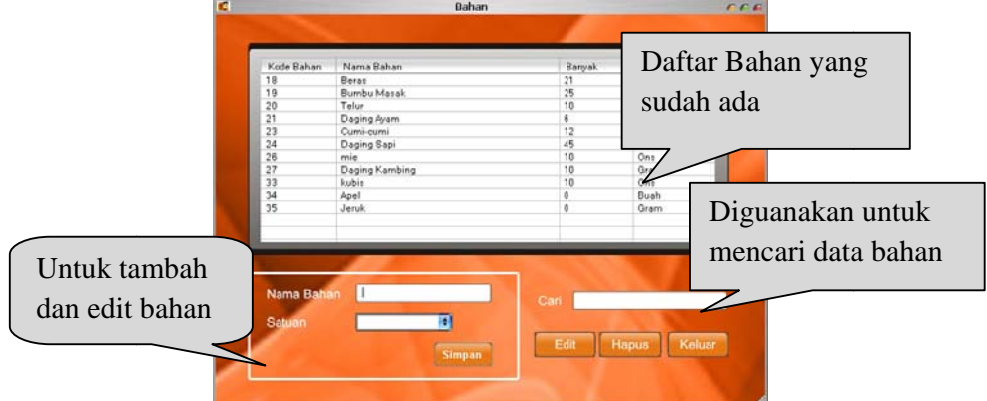

# Gambar 3.5 Menu Master Bahan

tombol simpan. Untuk mengedit bahan, silahkan pilih salah satu item yang ada dalam daftar bahan kemudian tekan tombol edit maka data yang dipilih akan masuk di nama bahan dan satuan. Kemudian ubah data sesuai yang diinginkan dan tekan tombol update. Jika tidak jadi merubah maka tekan tombol baru. Berikut tampilan programnya ; Untuk menambah bahan maka isikan nama bahan dan satuan, setelah itu tekan

|               | Kode Bahan        | Nama Bahan               | Banyak  | Satuan                                |  |
|---------------|-------------------|--------------------------|---------|---------------------------------------|--|
|               | 18                | Beras                    | 21      | Ons                                   |  |
|               | 19                | Bumbu Masak              | 25      | Buah                                  |  |
|               | 20                | <b>MARGARET</b>          | πū      | <b>REMARKS</b><br>Gram<br><b>Gran</b> |  |
|               | $\overline{21}$   | Daging Ayam<br>Cumi-cumi | 6<br>12 |                                       |  |
|               | <b>Band</b><br>24 | Daging Sapi              | 45      | Gram                                  |  |
|               | 26                | mie                      | 10      | Ons                                   |  |
|               | 27                | Daging Kambing           | 10      | Gram                                  |  |
|               | 33                | kubis                    | 10      | Ons                                   |  |
|               | $^{24}$           | Apol                     | 0<br>0  | Buah<br>Gram                          |  |
| Nama Bahan    |                   | Daging Ayam              |         |                                       |  |
| <b>Satuan</b> | Gram              |                          | Cari    |                                       |  |
|               |                   | <b>Update</b><br>Baru    | Edit    | Keluar<br>Hapus                       |  |

**Gamb ar 3.6** Edit B Bahan

#### **4 .4 Menu Ma aster Resep**

dan menghapus resep yang sudah ada. Dalam menu ini akan ditampilan data resep secara total dan detail. Berikut adalah tampilan data resep total : Master resep digunakan untuk membuat baru resep, mengedit resep yang ada

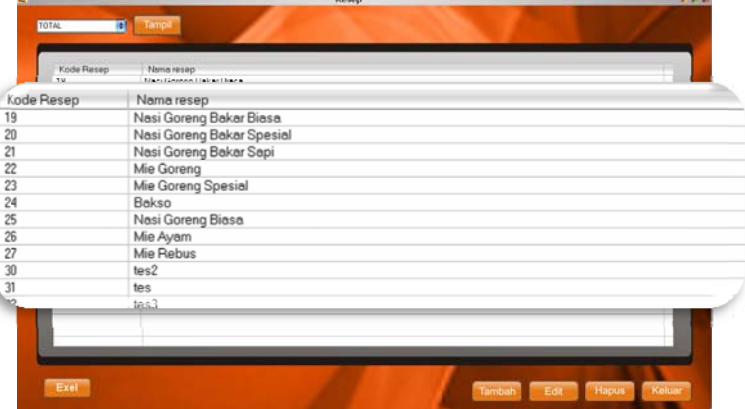

Berikut adalah tampilan data resep detail: Gambar 3.7 Menu Master Resep Daftar Resep Total

|            | <b>Kode Recent</b>    | Kinde Deteil Recent      | Name Recent                  | Aleme Akhan                 | Rangel         | $\blacksquare$<br>Selares<br>∽ |
|------------|-----------------------|--------------------------|------------------------------|-----------------------------|----------------|--------------------------------|
| Kode Resep | Kode Detail Resep     | Nama Resep               |                              | Nama Bahan                  | Banyak.        | Satuan                         |
| 27         | 55                    | Mie Rebus                |                              | <b>Bumbu Masak</b>          |                | Buah                           |
| 27         | 54                    | Mie Rebus                |                              | mie                         |                | Ons                            |
| 26         | 53                    | Mie Ayam                 |                              | <b>Bumbu Masak</b>          |                | Buah                           |
| 26         | 52                    | Mie Ayam                 |                              | mie                         |                | Ons                            |
| 25         | 51                    | Nasi Goreng Biasa        |                              | Telur                       |                | Buah                           |
| 25         | 50                    | Nasi Goreng Biasa        |                              | <b>Bumbu Masak</b>          |                | Buah                           |
| 25         | 49                    | Nasi Goreng Biasa        |                              | Beras                       |                | Ons                            |
| 24         | 48                    | Bakso                    |                              | mie                         | 2              | Ons                            |
| 24         | 47                    | Bakso                    |                              | mie                         | $\overline{c}$ | Ons                            |
| 23         | 46                    | Mie Goreng Spesial       |                              | Cumi-cumi                   | ٠              | Gram                           |
|            | 20                    | 137                      | Nasci Grunanij Bakar Speccil | <b>Curric curric</b>        |                | Grami                          |
|            | 20                    | 36                       | Nazi Gurang Bakar Special    | Rumley Massell              |                | Buch                           |
|            | 20                    | 35                       | Nasi Goreng Bakar Spesial    | Berat                       | п              | Ons                            |
|            | 62<br>31<br>tet<br>63 |                          | Telur                        | $\overline{2}$              | Bush           |                                |
|            | 31                    | 84                       | tes<br>$t$ n z $2$           | <b>Bumbu Vazak</b><br>Berns |                | <b>Bush</b><br>Onz             |
|            | 32<br>32              | 85                       | 1013                         | Bumbu Vacak                 | 3              | Buah                           |
|            | $\mathbb{Z}^2$        | $\overline{\phantom{a}}$ | - 5                          | . .                         |                | ۰<br>×.<br>٠                   |

Gambar 3.8 Menu Master Resep Daftar Resep Detail

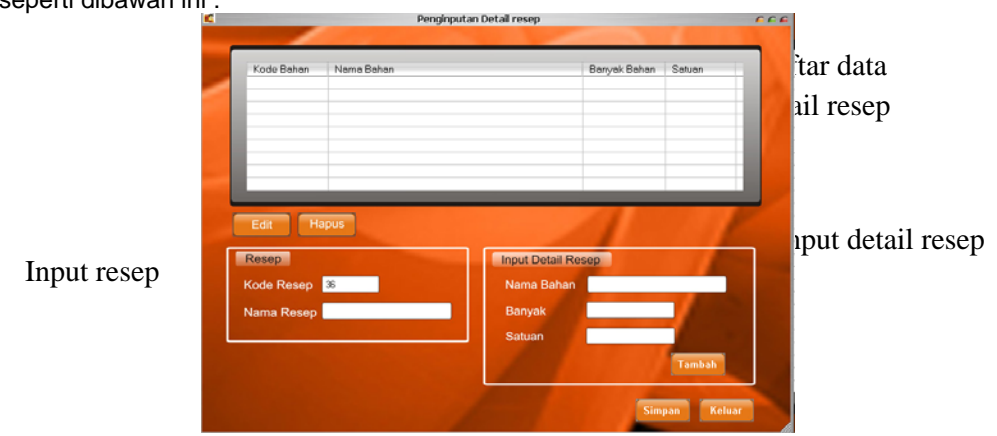

Untuk menambah data resep silahkan tekan tombol tambah. Akan muncul format seperti dibawah ini :

**Gambar 3.9** Menu Tambah Resep

 Isikan nama resep dan detail resep. Untuk mengisikan detail resep silahkan isi nama bahan, banyak dan satuan, lalu tekan tombol tambah. Untuk menambah detail resep lagi silahkan isi lagi dan tekan tombol tambah lagi. Setelah itu tekan tombol simpan.

#### **4.5 Menu Master Produk**

Master produk digunakan untuk membuat baru produk, mengedit produk yang ada dan menghapus produk yang sudah ada. Berikut adalah tampilan master produk :

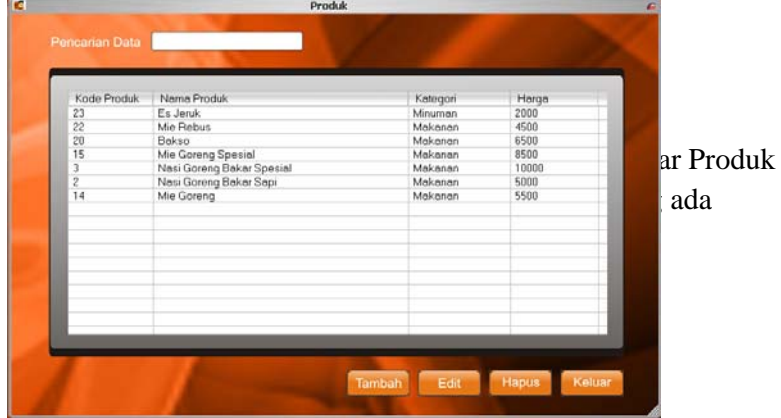

# **Gambar 3.10** Menu Master Produk

Untuk menambah data produk silahkan tekan tombol tambah. Akan muncul format seperti dibawah ini :

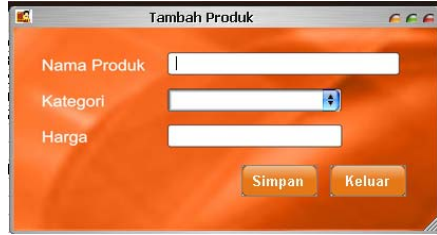

**Gambar 3.11** Menu Tambah Produk

 Isikan nama produk, kategori dan harga, setelah itu silahkan tekan tombol simpan. Kategori merupakan jenis dari produk tersebut, apakah masuk makanan atau minuman. Pilihlah salah satu yang benar dan sesuai dengan nama produk.

#### **4.6 Menu Master Supplier**

Master supplier digunakan untuk membuat baru supplier, mengedit supplier yang ada dan menghapus supplier yang sudah ada. Berikut adalah tampilan master supplier :

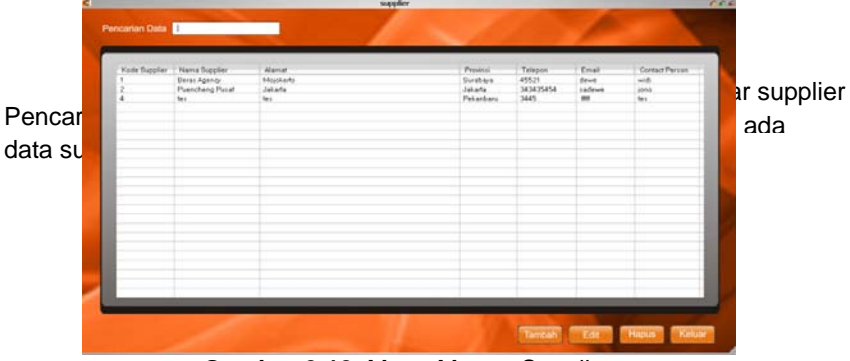

**Gambar 3.12** Menu Master Supplier

Untuk menambah data supplier silahkan tekan tombol tambah. Akan muncul format seperti dibawah ini :

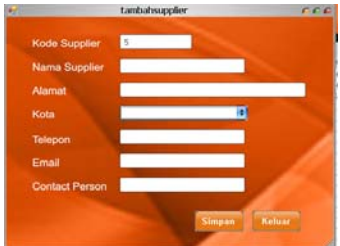

**Gambar 3.13** Menu Tambah Supplier

Isikan nama supplier, alamat, kota, telepon, email dan contact person, setelah itu silahkan tekan tombol simpan.

#### **4.7 Menu Pembelian**

Menu pembelian digunakan untuk membuat transaksi pembelian bahan. Untuk melakukan transaksi pembelian bahan, silahkan tekan tombol sistem kemudian tekan tombol pembelian di menu utama maka akan muncul format sebagai berikut :

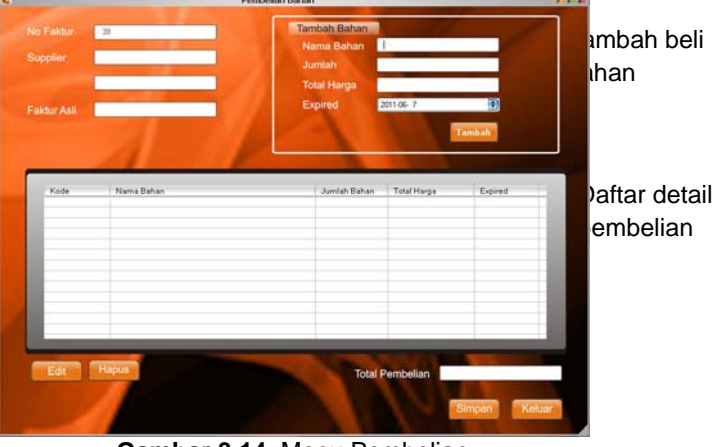

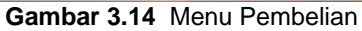

Isikan nama supplier, no faktur asli dan bahan-bahan yang akan dibeli. Bahanbahan yang akan dibeli diinputkan di tambah bahan, isikan nama bahan, jumlah bahannya per satuan bahan, total harga dan masa expired, kemudian tekan taambah.

Jika ingin menambah daftar bahan yang akan dibeli, silahkan isikan kembali daftar bahan dan tekan tombol tambah. Disitu akan muncul detail bahan apa saja yang *user* beli dan jumlah total pembelian. Kemudian tekan tombol simpan.

Setiap melakukan penambahan bahan diharapkan untuk mengisi masa expired, ini digunakan untuk memudahkan mengetahui bahan-bahan yang sudah tidak layak digunakan. Dengan mengisikan masa expired maka sistem akan menyimpan dan akan memberitahukan kepada *user* pada saat masa expired sudah tiba, dengan begitu *user* dapat melakukan pengecekan secara langsung ke gudang untu dilakukan tindaklanjut seterusnya.

Setiap melakukan transaksi pembelian maka secara otomatis program akan menyimpan status pembelian adalah belum lunas. Dengan begitu nantinya akan dilakukan pelunasan hutang.

#### **4.8 Menu Penjualan**

Menu penjualan digunakan untuk membuat transaksi penjualan produk. Untuk melakukan transaksi penjualan produl, silahkan tekan tombol sistem kemudian tekan tombol penjualan di menu utama maka akan muncul format sebagai berikut :

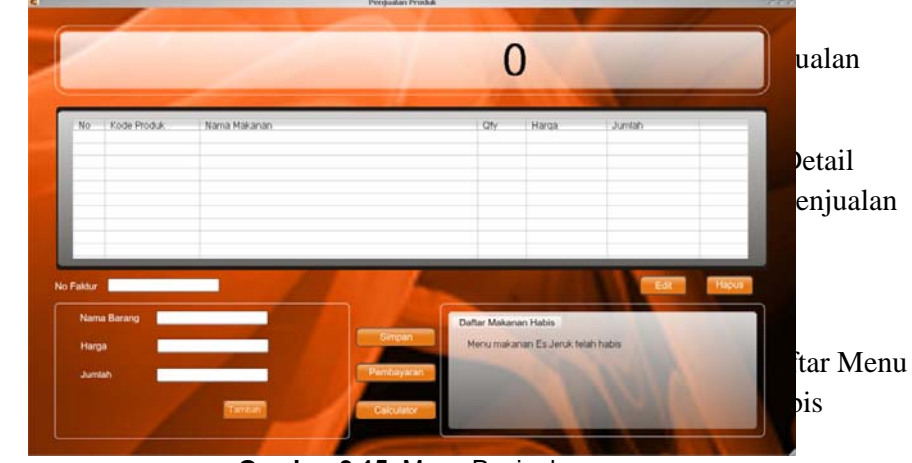

Tambah penjualan produk

#### **Gambar 3.15** Menu Penjualan

Isikan no faktur dengan menembakkan barcode yang ada di nota pemesanan. Setelah masuk, isiskan nama produk dan jumlah yang dipesan *customer* sesuai dengan nota pemesanan yang telah di isi *customer*. Setelah semua ke input kemudian silahkan tombol simpan.

Disaat customer datang untuk membayar, silahkan tembakan barcode yang ada di nota pemesanan yang telah kita isikan dan simpan tadi. Dengan begitu semua data akan muncul. Kemudian tekan tombol pembayaran untuk melakukan pembayaran. Setelah itu akan muncul format seperti berikut :

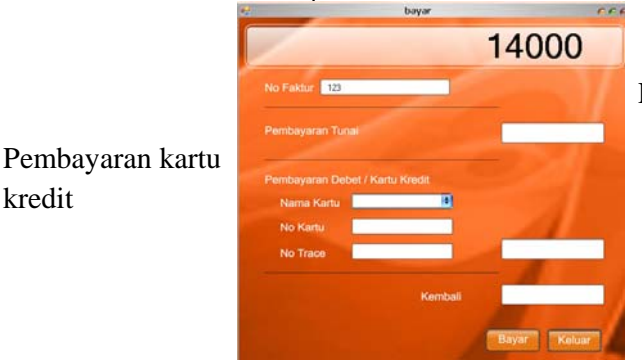

**Gambar 3.16** Menu Pembayaran

Pembayaran tunai

# **5. Penutup**

# **5.1 Kesimpulan**

Berdasarkan penjelasan pada bab–bab sebelumnya maka secara garis besar dapat ditarik kesimpulan bahwa :

- 1) Sistem ini dibangun untuk mempermudah kasir dalam bertransaksi, admin dalam pembuatan master-master dan laporan-laporan dan pemimpin dalam menganalisa untuk kemajuan perusahaannya.
- 2) Sistem ini dapat menampilkan daftar menu habis sehingga dapat memberikan info dengan cepat kepada pengguna sehingga dapat disampaikan ke pelanggan bahwa untuk menu-menu ini sedang habis.
- 3) Sistem ini dapat menampilkan bahan yang mulai mendekati limit sehingga dapat dilakukan tindakkan dengan cepat yakni untuk pembelian ke supplier sehingga tidak terdapat menu yang kosong.
- 4) Sistem ini dapat menampilkan daftar bahan yang sudah memasuki masa expired, sehingga dapat digantikan dengan bahan yang baru.
- 5) Sistem ini dapat menghasilkan beberapa laporan diantaranya laporan penjualan, laporan pembelian, laporan pelunasan hutang supplier, laporan daftar produk, laporan daftacr supplier, laporan produk terlaris, laporan persediaan bahan.

# **5.2 Saran**

Penulis menyadari bahwa aplikasi ini masih banyak memiliki kekurangan, diantaranya :

- 1) Aplikasi ini masih berbasis desktop masih belum berbasis web.
- 2) Aplikasi ini masih berjalan dalam satu computer belum dapat client server, sehingga apabila ada penambahan unit computer masih sangat sulit untuk dihubungkan.

Dari kelemahan tersebut penulis menyarankan untuk peneliti yang berminat dalam aplikasi penjualan untuk menyempurnakan aplikasi tersebut.

# **Daftar Pustaka**

- Jogiyanto. 2005. *Analisis dan Desain Sistem Informasi : Pendekatan Terstruktur Teori dan Praktik Aplikasi Bisnis*. Penerbit Andi Yogyakarta
- Komputer Wahana. 2009. *Panduan Aplikasi & Solusi: Membangun Aplikasi Toko dengan Visual Basic 2008*. Penerbit Andi Yogyakarta

Petroutsos Evangelos. 2008. *Mastering Microsoft Visual Basic 2008*. Wiley Publishing, Inc, Indianapolis, Indiana

Utami Ema, dan Sukrisno. *Konsep Dasar Pengolahan dan Pemrograman Database dengan SQL Server, Ms. Access, dan Ms. Visual Basic*. Penerbit Andi Yogyakarta